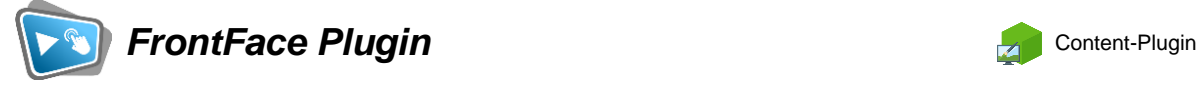

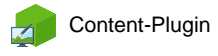

# **Power BI**

Die Digital Signage & Kiosk Software *FrontFace* lässt sich mit Plugins um zusätzliche Funktionalität erweitern. Auf diese Weise können spezielle Inhalte angezeigt werden, externe Daten und Systeme integriert werden oder der Software gänzlich neue Funktionen hinzugefügt werden.

## **Beschreibung:**

Mit dem Power BI Plugin lassen sich Microsoft Power BI Dashboards und Berichte in FrontFace-Playlisten und Touch-Menüs integrieren. Neben der reinen Anzeige dieser Inhalte (Digital Signage) ist auch optional eine interaktive Nutzung möglich, wenn die eingebundenen Inhalte über entsprechende Funktionalität verfügen.

Der Zugriff erfolgt über die Power BI Cloud (Power BI Online) und erfordert einen [Power BI Pro](https://powerbi.microsoft.com/en-us/pricing/)  [oder Premium Account](https://powerbi.microsoft.com/en-us/pricing/) für die Einrichtung. Die Einbindung erfolgt dann über eine geeignete [Power BI Kapazität,](https://learn.microsoft.com/en-us/power-bi/developer/embedded/embedded-capacity#which-sku-should-i-use) über welche die Inhalte bereitgestellt werden. Alternativ kann auch mit einem normalen Power BI Benutzerkonto über ein Freigabelink auf Reports zugegriffen werden, jedoch muss hierfür Sigle Sign On (SSO) über Azure AD auf dem Player-PC konfiguriert sein. Weiterhin ist zur Nutzung eine dauerhafte Internet-Verbindung erforderlich.

#### **Installation:**

Hinweise zur Installation von Plugins finden Sie im Benutzerhandbuch von *FrontFace*.

**Hinweis:** Wenn Sie die Testversion des Plugins heruntergeladen und installiert haben, müssen Sie beim Umstieg auf die Vollversion das Plugin (als Vollversion) erneut installieren. Das Vorgehen ist dabei exakt das Gleiche wie bei einer Neuinstallation des Plugins. Wenn Sie die Testversion des Plugins in Ihrem Projekt bereits verwendet haben, bleiben Ihre Einstellungen natürlich erhalten!

#### **Einrichtung und Verwendung:**

Nachdem Sie das **Power BI Plugin** für FrontFace in Ihrem Projekt mit dem **FrontFace Assistant** installiert haben, können Sie das Plugin auf einer Playlist-Seite oder einer Touch-Menü-Schaltfläche als Medienobjekt vom Typ "Plugin" hinzufügen.

Im Einstellungsdialog müssen Sie zuerst den gewünschten Zugriffsmodus wählen. Entweder **"Verbindung mit Power BI Kapazität"** oder **"Power BI Report mit Freigabelink einbinden"**.

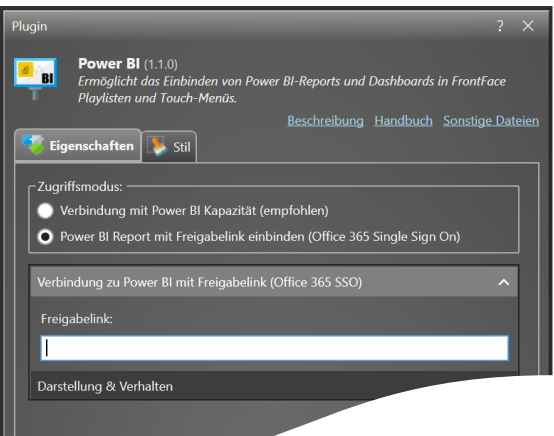

Falls Sie sich für letztere Option entscheiden, muss

auf dem Player-PC ein Windows-Benutzer angemeldet sein, für den über das Azure AD eine Single Sign On (SSO) Anmeldung mit Office 365 konfiguriert ist, damit eine Anmeldung an Power BI ohne weitere Schritte möglich ist. Bitte beachten Sie, dass MFA (Multi Faktor Authentifizierung) hierzu für das das Konto deaktiviert sein muss!

Ansonsten brauchen Sie nur die URL des in Power BI erzeugten Freigabelinks für den anzuzeigenden Report einfügen.

Alternativ (wenn Sie kein SSO verwenden) müssen Sie unter "Verbindung zu Power BI (Azure AD **App)"** zunächst die Zugangsdaten für die Power BI Cloud eingeben. Diese umfassen die **Office 365 Mandanten-ID (Tenant)**, die **Client-ID** und das **Client-Secret** für die eingerichtete **App-Registrierung**. Wie Sie diese Zugangsdaten erhalten, wird im nächsten Abschnitt beschrieben.

Nach der Eingabe der Zugangsdaten klicken Sie auf **"Verbinden und Inhalt auswählen"** um sich mit der Power BI Cloud zu verbinden und dann unter "Anzuzeigender Inhalt" die Liste der

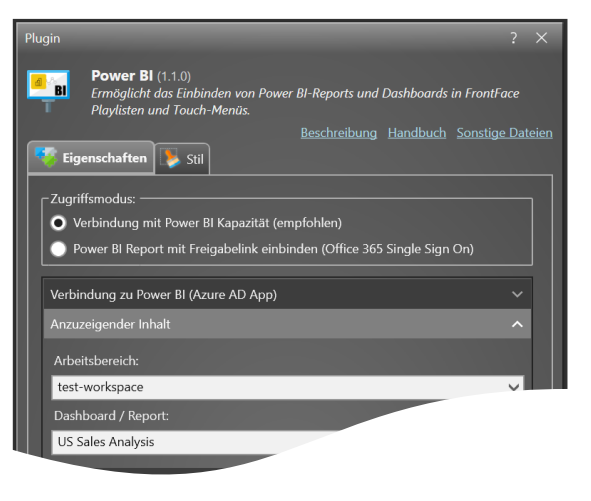

verfügbaren Arbeitsbereiche und die darin enthaltenen Berichte und Dashboards abzurufen.

Wählen Sie einen Arbeitsbereich aus und dann das anzuzeigende Dashboard bzw. den anzuzeigenden Bericht.

Im Bereich **"Darstellung & Verhalten"** können Sie noch diverse Einstellungen festlegen, z.B. ob Interaktionen mit dem anzuzeigenden Inhalt erlaubt sein sollen oder ob Elemente wie die Navigationsleiste oder die Filterauswahl aus-/eingeblendet werden sollen. Weiterhin können Sie auch ein Intervall für ein automatisches Neulanden des Inhalts wählen, wenn eine Aktualisierung während der Anzeige erfolgen soll.

# **Einrichtung des Zugangs zur Power BI Cloud und Bereitstellung von Berichten und Dashboards:**

## 1. **Navigate to [Power BI Embedded Setup:](https://app.powerbi.com/embedsetup)**

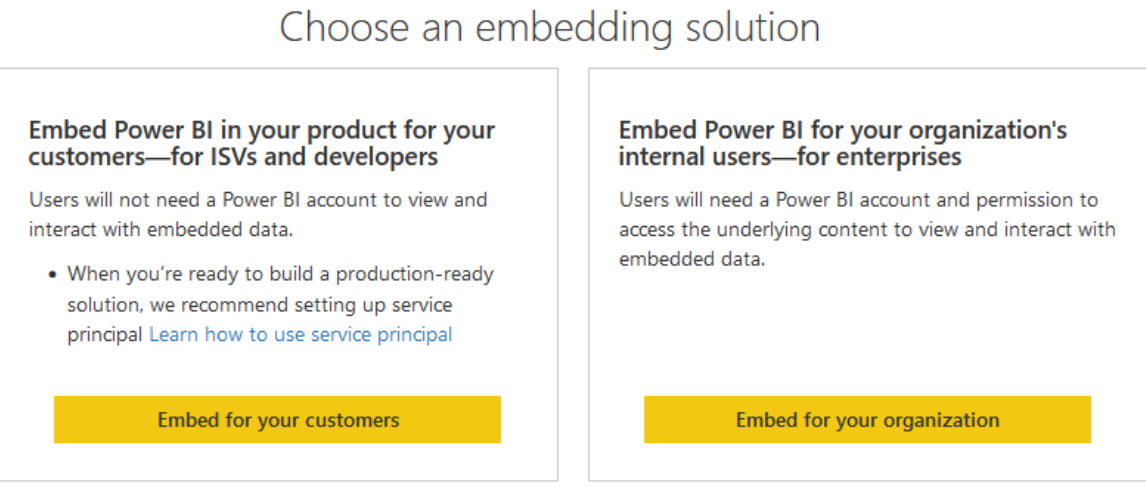

- o Choose **Embed for your customers**, which is the type for embedding Power BI on noninteractive systems (**Embed for your organization** always requires an interactive sign-in which is typically not available on digital signage player PCs).
- o Follow the instructions on the screen. This will create an **Azure AD App Registration** and a **workspace** where you can upload your reports and dashboards. After registering the app, you then have the following credentials:
	- **Tenant ID**
	- App ID
	- **Client Secret**
	- **Workspace ID**
	- **Name of the created Azure AD App**

- o Make sure you have set the following permissions for the app:
	- **Dashboard.Read.All**
	- **Reprot.Read.All**
	- **Dataset.Read.All**
	- **Workspace.Read.All**

#### 2. **Set up a service principal for non-interactive embedding:**

- o Create an [Azure AD Security Group.](https://portal.azure.com/#view/Microsoft_AAD_IAM/AddGroupBlade)
- o Make sure the group type is **Security.**
- o Add your App ID as a **member** to this new security group (you can search either for the name of your app or if you don't find it in the list, you can try searching using the previously created App ID).

# 3. **Enable admin access for Power BI:**

- o Navigate to [Power BI Admin Portal.](https://app.powerbi.com/admin-portal/)
- o Allow admin access to your previously created security group:

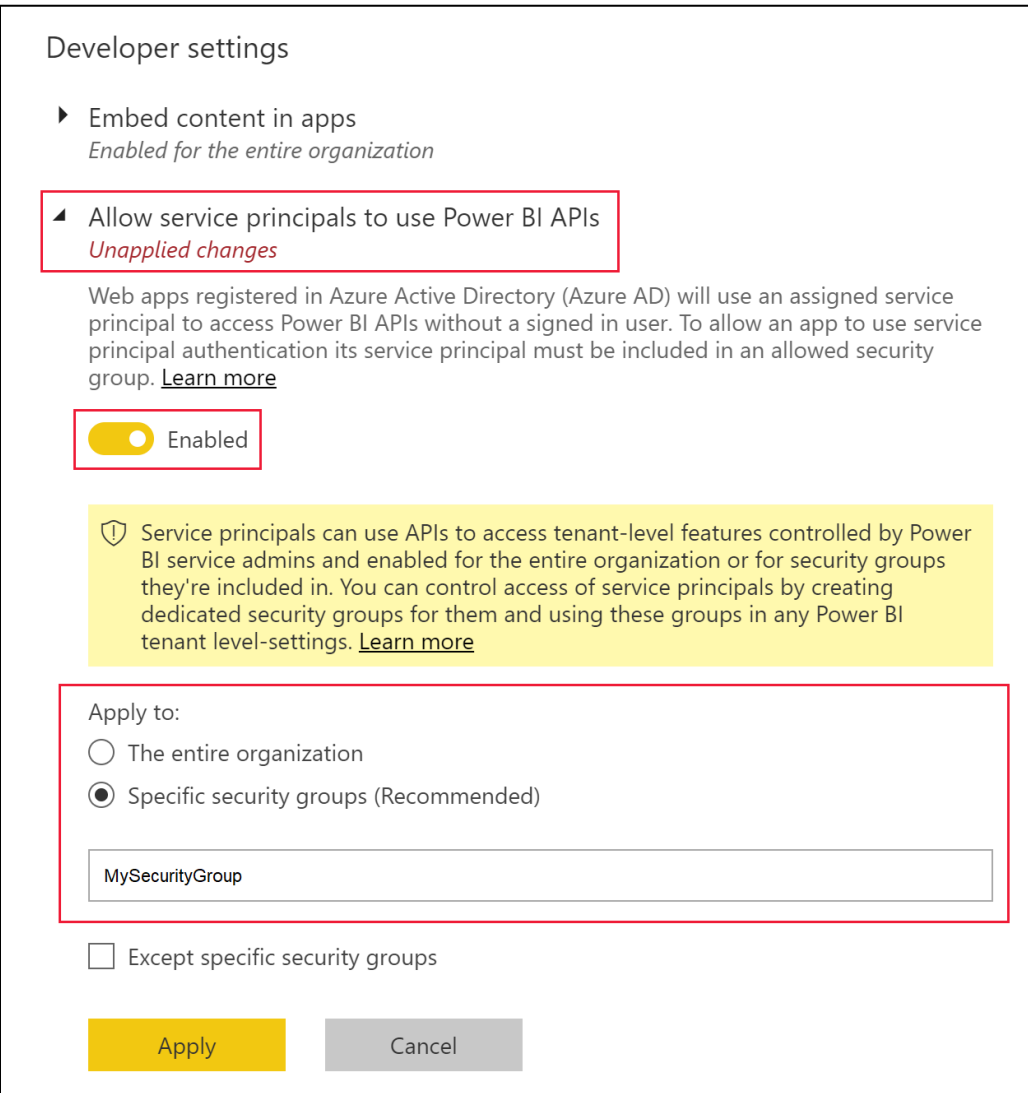

## 4. **Add your service principal to access your workspace:**

- o Navigate to [Power BI Online.](https://app.powerbi.com/)
- o Click on **Workspaces**, hover over your recently created workspace and click on the three dots and then click on **Workspace access:**

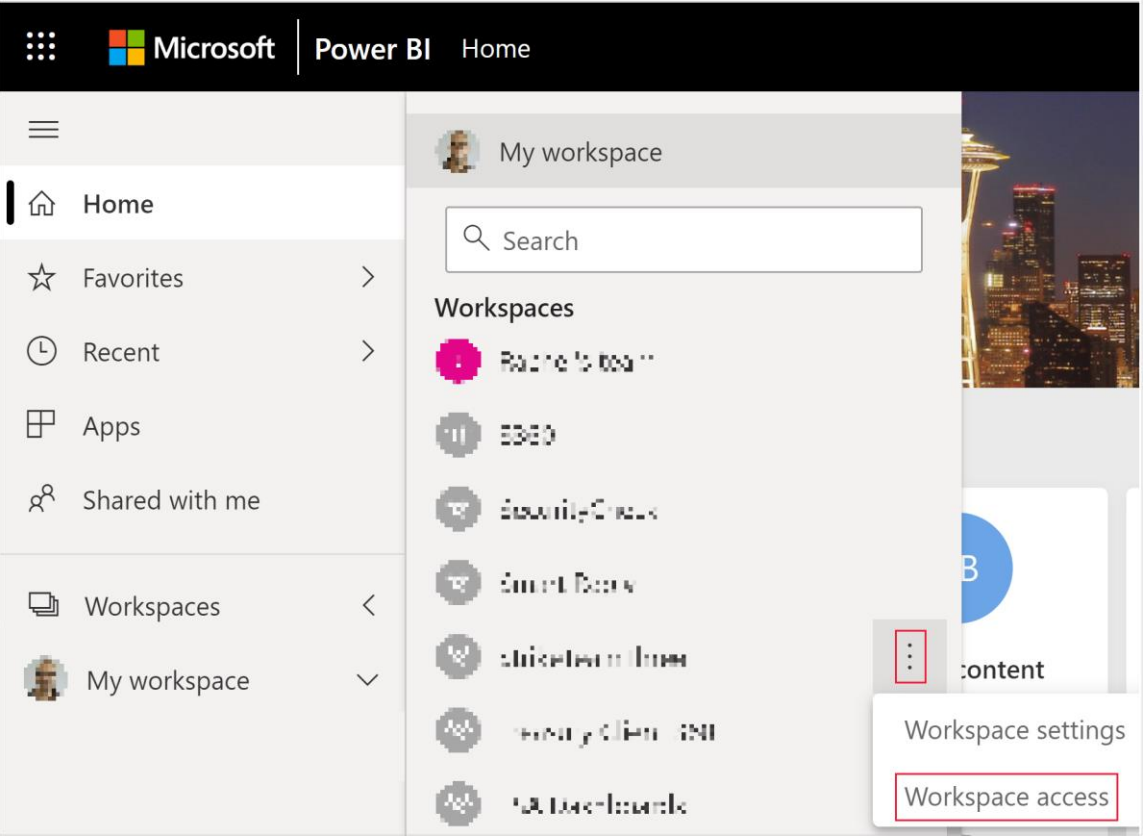

- o There you can add your security group as administrator to enable access (this can take up to 15 minutes to apply).
- o Then open your workspace settings (same procedure, just click on **Workspace settings** instead) and click on **"Premium"**:

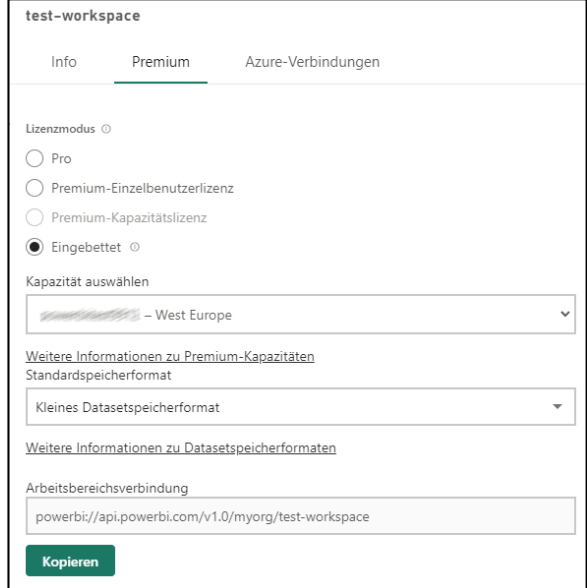

- o Select **"embedded"** as **"license mode"** and choose your capacity which you have bought before (see [here\)](https://learn.microsoft.com/en-us/power-bi/developer/embedded/embedded-capacity#capacity-considerations).
- o This final step can also be done at a later point of time and is not required for testing, since if you leave the **"license mode"** to **"Pro"** or **"Premium"**, you can still display your reports and dashboards, but a small warning bar will always appear telling you that a **capacity** is needed to embed Power BI in production mode.

# 5. **Upload your content (reports/dashboards):**

- o To finally embed your content using the **Power BI Plugin for FrontFace** you need to upload your report(s) to your workspace: You can publish a report for example via the **Power BI Desktop App** by clicking on **"Publish"**.
- o Based on your uploaded reports you can also create dashboards (but only online using the Power BI Service).

## **Hilfe und Support:**

Wenn Sie Hilfe oder Unterstützung bei der Verwendung dieses Plugins oder der *FrontFace*-Software benötigen, können Sie sich gerne an unseren Support wenden. Weitere Informationen und Kontaktmöglichkeiten finden Sie unter<http://www.mirabyte.com/de/support/>